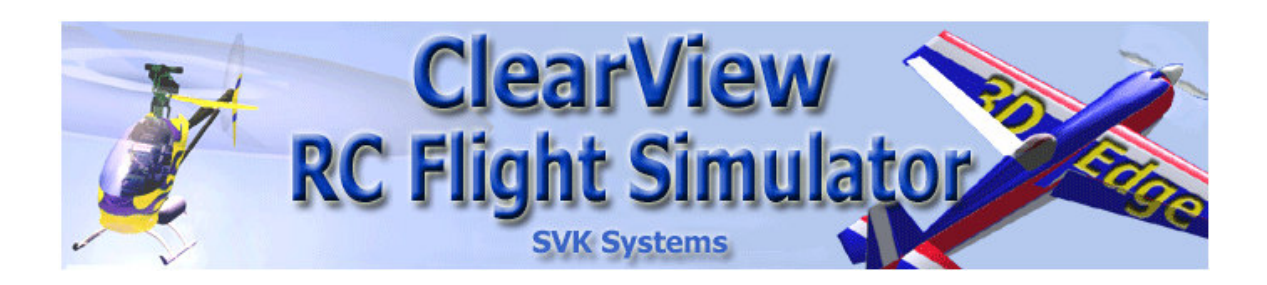

# **Flight Manual**

## **Installation**

#### **Installing ClearView for the first time**

Installing ClearView is really simple. Download the last version from http://rcfligthsim.com and save it where you usually save your downloaded programs. The name for the ClearView file is ClearViewSetupNNN.exe where NNN is the version number. For example, version 4.52 is names ClearViewSetup452.exe. After the download, locate the file and double click on it. You will see this window:

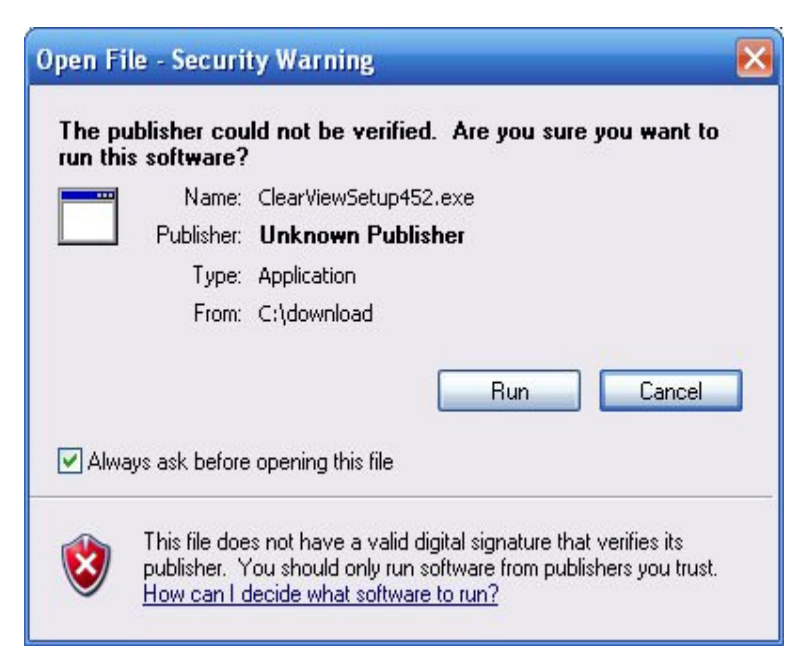

This is a normal windows security warning. Click on the Run button to start the installation. The installation starts by unpacking the ClearView installation file:

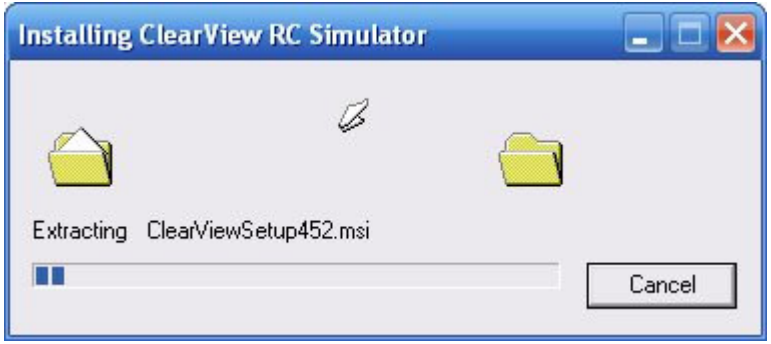

After the unpacking you will see the ClearView installation screen:

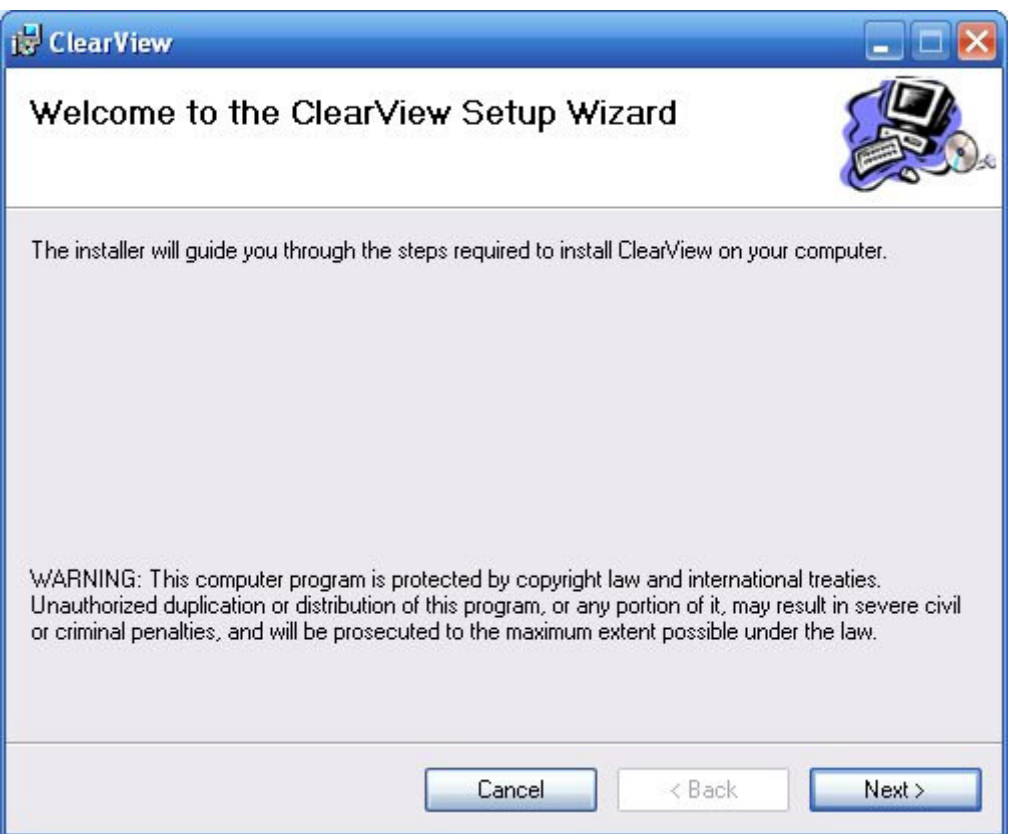

Finish the installation by following the setup wizard prompts. If you select the default installation directory, ClearView will be installed in c:\Program Files\SVKSystems\clearview You can start the program now by clicking on the ClearView icon on the desktop or selecting the program, from the program start menu.

#### **Installing a new version**

ClearView license provides free version upgrades to all registered users. New versions are frequently posted on http://rcflightsim.com together with short description what is new in the version. If you find that the new version contains feature that is important for you, you can download and install the new version. In short, you uninstall the old version, do some clean ups and then you install the new version. Please note that your license will remain "Activated", so you do not need to do anything to transfer your license to the new version. The license is linked to your computer and not to particular ClearView version. Please follow there steps each time you install a new version:

- Uninstall the current ClearView version. Select "Start" then "Control Panel" then "Add or Remove Programs" and find ClearView. Select "Uninstall" and wait for the un-install to complete
- Delete file c:\Program Files\SVKSystems\clearview
- Install the new version as described in the chapter above.

#### **Re-Installing your third party models**

When you install a new version, all your third party models extracted in c:\Program Files\SVKSystems\clearview\models will be lost. (Remember, you MUST delete this folder: c:\Program Files\SVKSystems\clearview when upgrading to new version). Please follow these simple rules to re-install easy all your third party models:

- Have a separate models directory where you permanently store your third party models. For example, have this folder: c:\ClearViewModels\models and extract any new third party model first there. This will be the place that you never delete and can back up to keep all these models in permanent storage.
- After reinstalling ClearView, just drag and drop the models folder from c:\ClearViewModels to c:\Program Files\SVKSystems\clearview\ This will copy all your third party models under the ClearView models directory. When you start ClearView you will be able to see them all in the corresponding models menus.

## **Starting ClearView for first time**

Start ClearView by double click on the ClearView desktop icon. You can also start the program selecting "Start" then "All Programs" then "ClearView RC". It takes up to 30 seconds for the simulator to load the flying field and the initial model. ClearView will work on almost any Windows XP computer with specialized 3d video card. The program will also work well on many newer computers with integrated video adapters. If you have any problems starting ClearView, or if you see a black screen in 99% of the cases the reason is that you need to upgrade your video driver to the latest one. If you ever have a problem with ClearView, check what make is your video card and go to the manufacturer web site to download and install the latest video driver. To find out what video card you have, select "Start" then 'Run" and type dxdiag After dxdiag starts, select Display1 tab and read your video card model.

#### If the simulatior fails to run the first time, please follow this procedure:

- If the program fails or you see a black screen, download and install the latest video driver. To get the latest driver, go to your video card manufacturer's web site and look for support/download links.
- If you have NVidia video card, disable the Antialiasing.
- If you can start ClearView and see the helicopter, but the program closes in one minute, go here and download and install the Creative Labs Open AL driver. If the simulator still fails when you set the sound on, please update your sound drivers.
- Some USB devices can make the simulator fail when choosing the controller to control the helicopter. To check for this situation, disconnect all USB devices and have only your USB controller connected. Then, restart the simulator.

• If you are unable to get the simulator running, send file "Program" Files/SVKSystems/clearview/log.txt" to support@rcflightsim.com and we will try to help.

## **Setting up the controller**

#### **Supported controllers**

- Keyboard
- Any Windows game pad
- USB cable for connecting RC Transmitter to PC
- PIC Serial cable for connecting RC Transmitter to PC
- SmartPropoPlus connected RC Transmitters with PPJoy joystick driver.

#### **Controller Options to Explore**

#### **You already have RC Radio Transmitter**

If you have a RC radio transmitter that comes with "Simulator Cable", you can use it to control the models in ClearView. If you have RC radio transmitter, but don't have a cable, you can choose between 3 options:

- Use a simple stereo cable to connect your Tx to the PC sound card. You will need to download and install SmartPropoPlus interface software together with PPJoy joystick driver. This is the most economical option and works very well.
- Purchase USB RC Tx to PC cable. This is the preferred solution for computers without serial port.
- Purchase PIC Serial cable. GWS makes cable 3 models for GWS, Futaba and JR transmitters. For about \$10 retail this is the best solution if your computer has serial port.

For Blade CP and Walkera transmitters, you will need a special cable from here.

#### **You do not have RC Radio Transmitter**

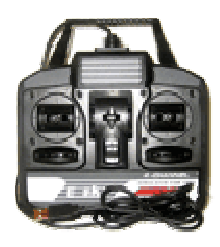

This E-Sky USB controller works very well with ClearView and is only about \$30. You can get one from E-Bay, just click on the image to get there.

Windows game pad controllers are good solution when you are getting into RC flying. ClearView works very well with all game pads. For best results, calibrate your game pad before using the simulator. Here is a good quality Saitek gamepad that can be used:

#### **Testing and calibrating USB cable or game controller**

To verify that your controller or USB cable is recognized by Windows, select "start", then "control panel", and then "game controllers". If your controller shows there, it can be used with ClearView. Make sure you have the cable plugged in and Tx is On before starting the simulator. For best results, you will need to calibrate your USB controller before start using it in ClearView. For this purpose, select "Start" then "Control Panel" then "Game

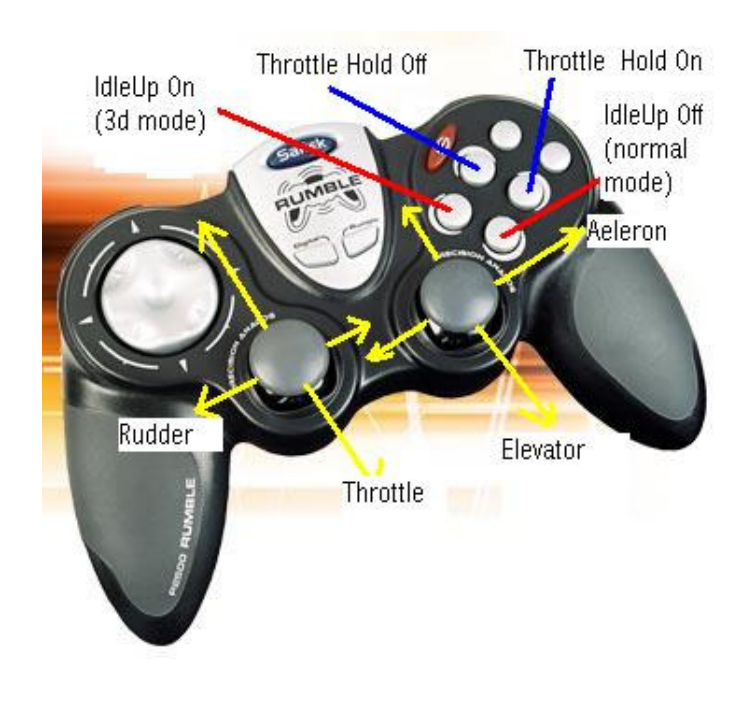

Controllers". Once you see your controller in the Game controllers panel, select it and then click on Properties. Then, click on the "Settings" tab and select "Calibrate". Proceed with the calibration by following the calibration wizard.

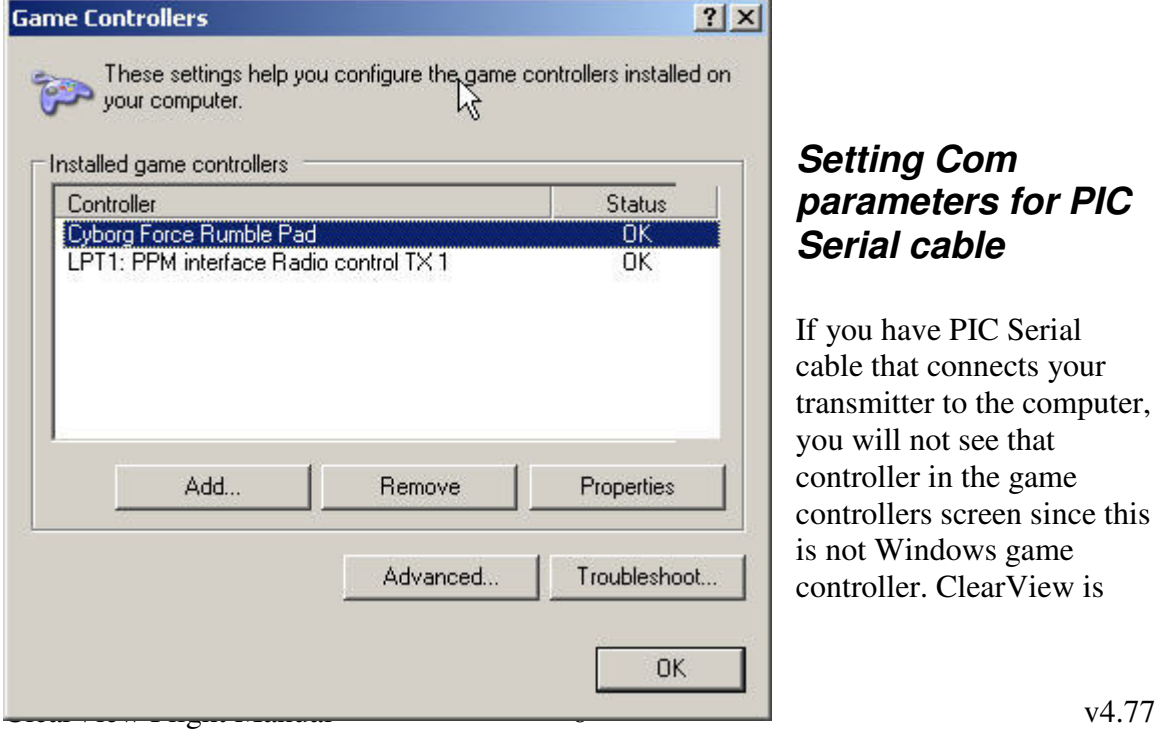

#### **Setting Com parameters for PIC Serial cable**

If you have PIC Serial cable that connects your transmitter to the computer, you will not see that controller in the game controllers screen since this is not Windows game controller. ClearView is

designed to support this type of communication cables but needs that the Com port in Windows is set as described below:

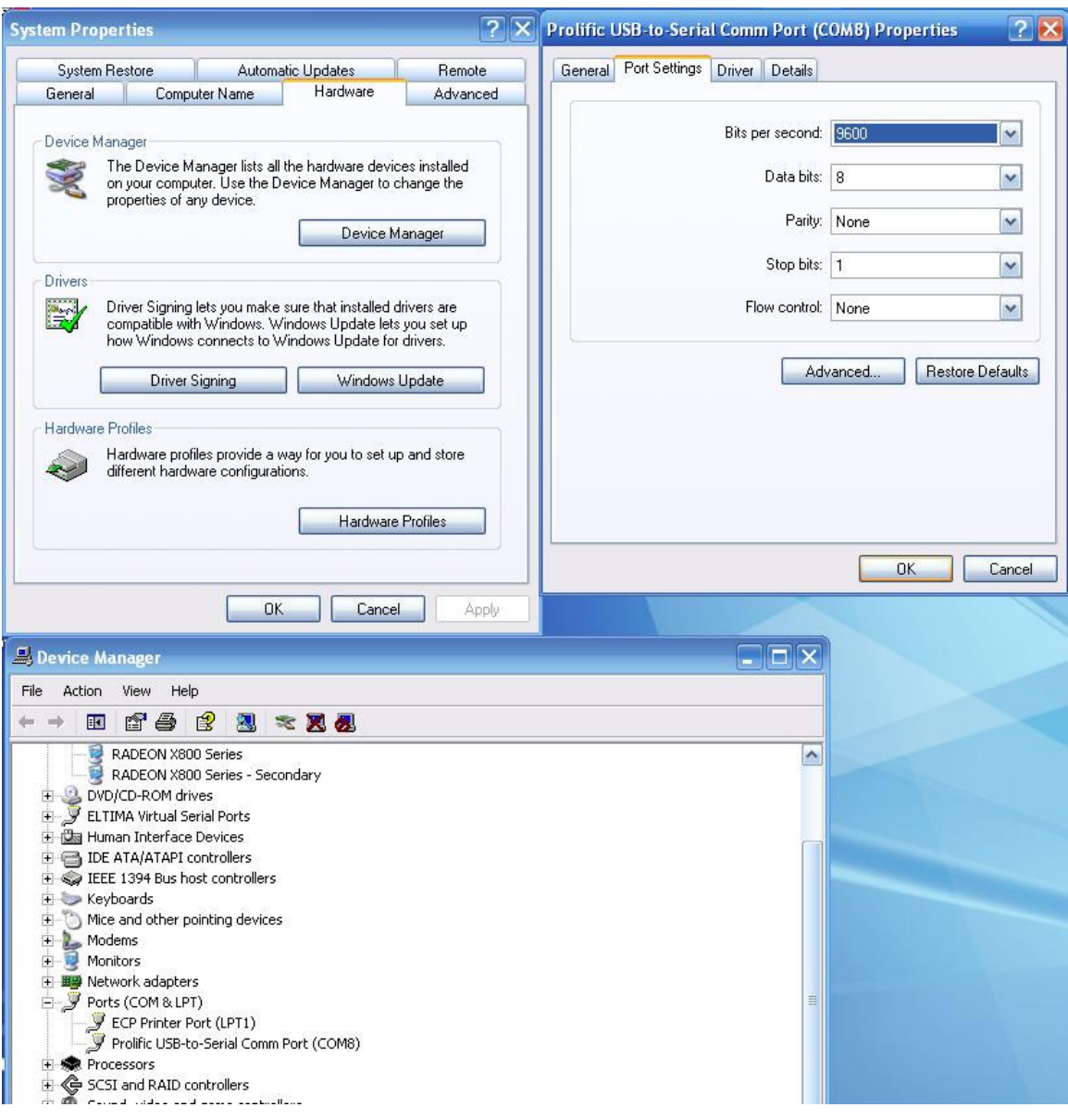

As you can see, you must select 9600 bits per second, 8 data bits, parity none, stop bits 1 and no flow control for the cable com port. For best results, after you set the PIC Serial cable in the controller setup, you must calibrate the cable by selecting "Settings", then "Calibrate Controller" and then just follow the ClearView calibration wizard.

#### **Setting Up Your Controller in ClearView**

ClearView supports extensive list of controllers that you must use to control the models. By default, the keyboard keys can be used to control all model. The controllers are not

recognized automatically. You must plug in your controller and have your Tx powered on before starting ClearView. Otherwise, your controller will not be recognized. After starting the simulator, you must select "Setup" then "Controllers setup" and proceed setting the controller that you want to use. Please note that you first must select the controller from a drop down list with all controllers available and then assign the specific controls to ClearView controls by using the four drop down control boxes on the right part of the controller screen.

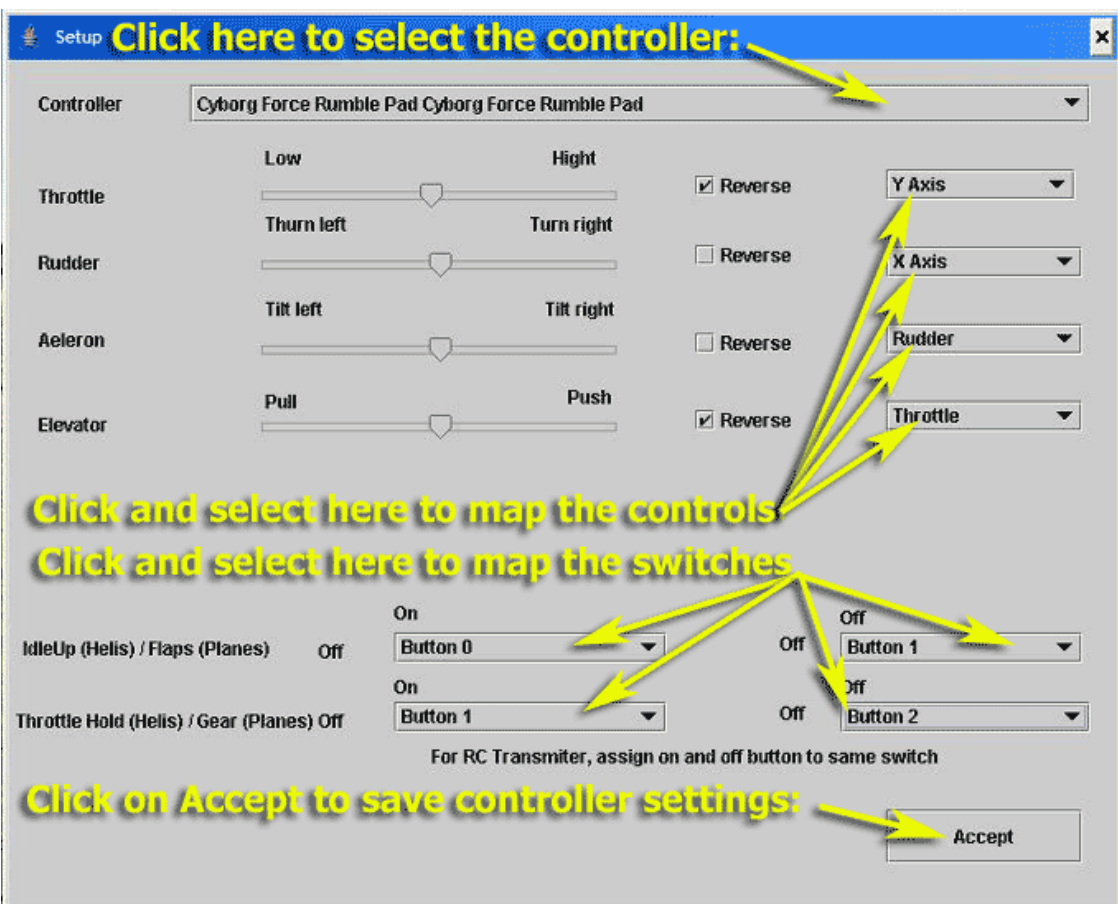

Most of the US fliers use stick assignment called Mode 2. In Mode 2, the left stick controls throttle and the rudder and the right stick controls the ailerons and the elevator. After you selected your controller from the controller drop down box, let's start assigning the controls. The first task is to assign the throttle control. Click on the drop down box that is on the very left side of the throttle row. You will see a selection of possible controls that your specific controller offers. Your goal is to select and map the left stick back/forward control to the throttle. Now, you have to find out, which name represents that control. To do that, select each name one by one and move the left stick back/forward. When you see that the throttle control bar moves together with you moving the left stick back/forward, note the name displayed on the throttle drop down box – this is the name for that control on your controller. Leave that control as selected and try moving the throttle stick again – make sure now that the control bar moves from low to high as you advance the throttle stick by pushing it away from you. If the control bar

moves on the opposite direction, click on the reverse check box. This will reverse the control to match the stick movement with the control movement expected by the simulator. Repeat the same process for the rudder, this time by moving the left stick sideways and trying to find a control that will move the rudder control bar. The aileron and Elevator controls are set the same way, just this time you use the right stick and assign the back/forth control to the elevator and the left/right move of the right stick to the aileron.

There are two special controls for ClearView that are used for helicopters: - Idle Up and Throttle Hold. The Idle Up control is used to switch to so called 3d mode where the helicopter can fly inverted. When the idle Up is on, the engine works or pre-determined power levels regarding of the position of the throttle stick. If the idle Up is Off, the engine goes to low rpm when the throttle is closed. The throttlehold is used to cut the engine to idle when flying. This is used to perform auto rotations.

If you use RC Transmitter, you must assign a free channel to control the throttle hold and another to control the idle up. Typically, that channel is controlled by a flip switch on the transmitter. In that case, you must select the same control on both drop down boxes for idle Up, and another control on both drop down boxes for Throttle Hold. This image represents settings for a radio Tx that uses a USB cable to connect to the computer:

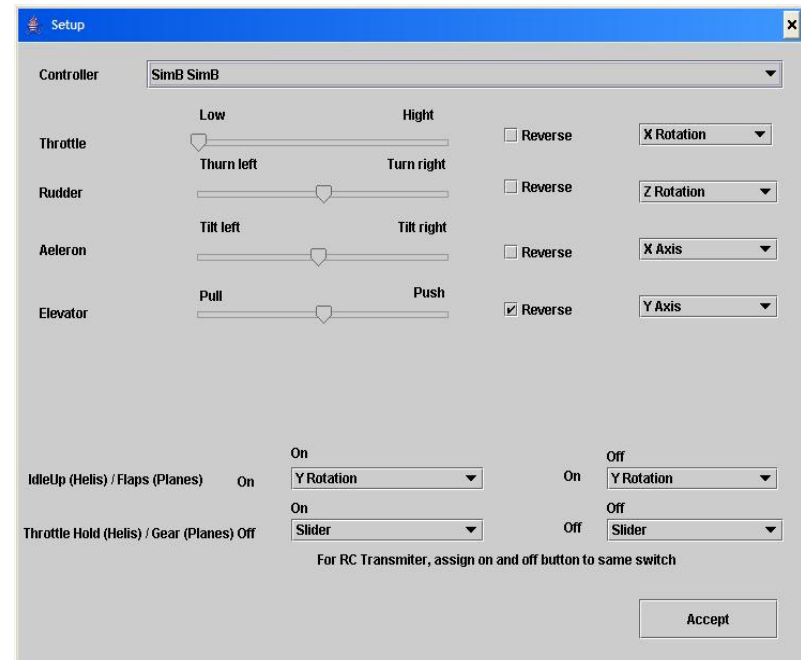

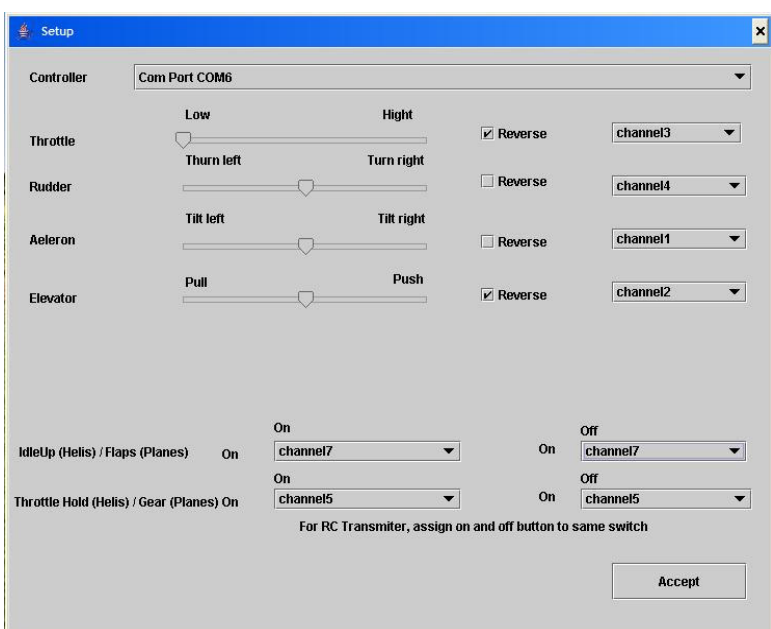

Here is an example setup for a serial cable connection:

Some radios are only four channels. You still can use them by assigning keyboard keys to Idle-Up and Throttle Hold as shown in this sample setup screen:

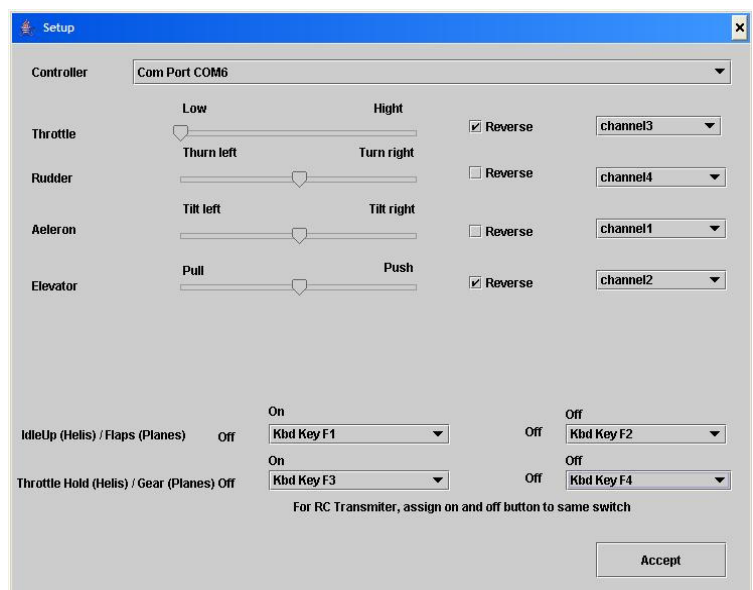

You will get the best results using your own RC radio transmitter to control the simulator. As we already mentioned, USB and Pic Serial cables can be used with equally good results.

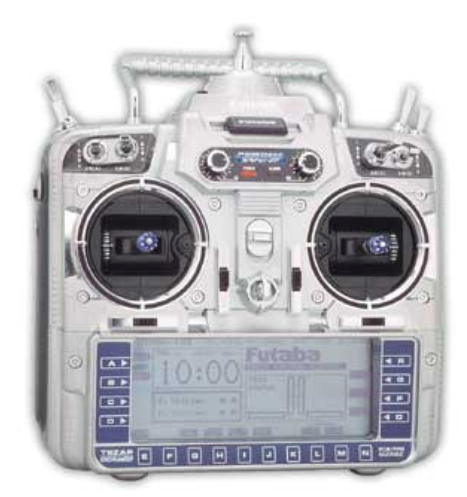

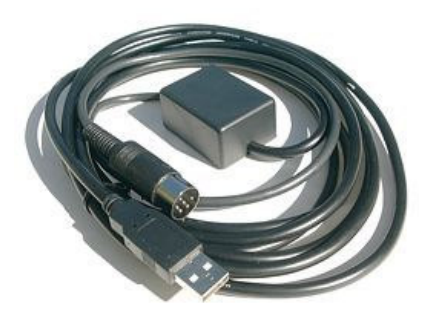

Picture of Milehighwings adapter

Some online stores where you can get USB transmitter cable: http://milehighwings.com http://simblaster.com

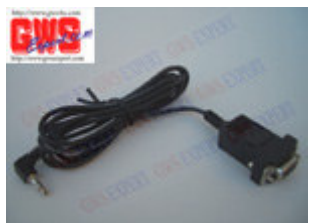

GWS FSM001 for GWS Tx GWS FSM001A for

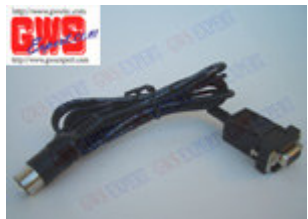

Futaba/Hitec

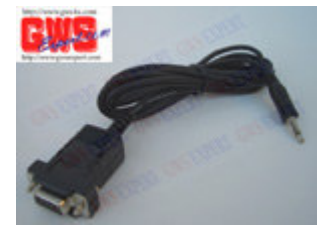

GWS FSM001B for JR

**Finally, please remember this:** For best results, every time you press the spacebar, the model is reset and the sticks center positions are read and then calibrated. This allows perfect centering each and every time. Please release the controller sticks when you press space bar to allow the center position calibration.

If you have questions about what cable to use, please e-mail support@rcflightsim.com and we will help.

## **Common controller problems**

If you have USB controller and the controller does not show in ClearView, check first if the controller shows in Windows Game controllers list. I fthat is the case, but you still can't select the controller in ClearView, try disconnecting all other USB devices and try again with only the controller connected.

If you see the USB controller in ClearView, but the controls are erratic, try changing the USB port or check if other USB devices interfere with your controller.

If you use PIC Serial cable, make sure you configure your com port. If the cable is working properly, you must see all channels shown in the controls drop down boxes.

Some RC transmitters sold as package with electric models and with so called "sim cables" may work and some may not work or may not even be wired internally to the cable outlet. Some transmitters like Blade CP provide interface signal that has all channels mixed as CCPM and can't be used directly in ClearView. Many people have successfully connected these transmitters using special cables from http://milehighwings.com or free cable and SmartPropo and PPJoy software drivers.

# **Keyboard Controls**

The simulator has a default control mode that allows to use the keyboard for controlling the models. Each channel is controlled by two keyboard keys. To provide best possible control, ClearView uses innovative concept that allow smoot RC control using keys. Each channel is controller by only two keys. The channel stays always at the middle, and pressing the keys moves it from the middle more or less depending the time the key is kept pressed. The longer you press, further the control deflects. The control also deflects when you press the key fast couple times. After the key is released, the control goes back to the middle. This allows easy self centering that is equivalent to sel centering sticks – the stick always goes to the middle when released. Also, if the control is deflected, pressing the two control keys together centers the control immediately. Here are the control assignments:

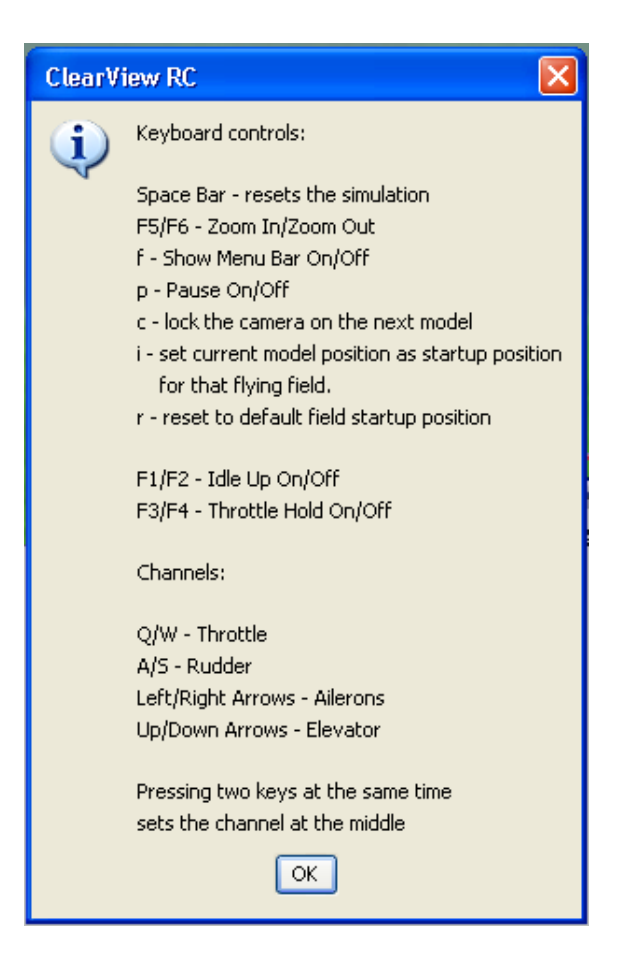

# **Activate and maintain your ClearView license**

ClearView provides free trial time so you can try if the program runs well on your computer. You can purchase at any time ClearView license online at http://rcflightsim.com. If you do not receive the activation e-mail in few minutes, please

e-mail **support@rcflightsim.com** and we will make sure we help you have your program activated.

When you purchase a ClearView license, a new individual account is created for you on the ClearView web site http://rcflightsim.com. You use this account to activate ClearView and to maintain the state of your ClearView license. ClearView license is tied to your computer id. You can move the ClearView license from one computer to another using your ClearView web site account.

If you have any problems running or activating the program, if you lost your customer login id, or have any questions related to ClearView RC Simulator, please e-mail support@rcflightsim.com

# **Load Sceneries and models**

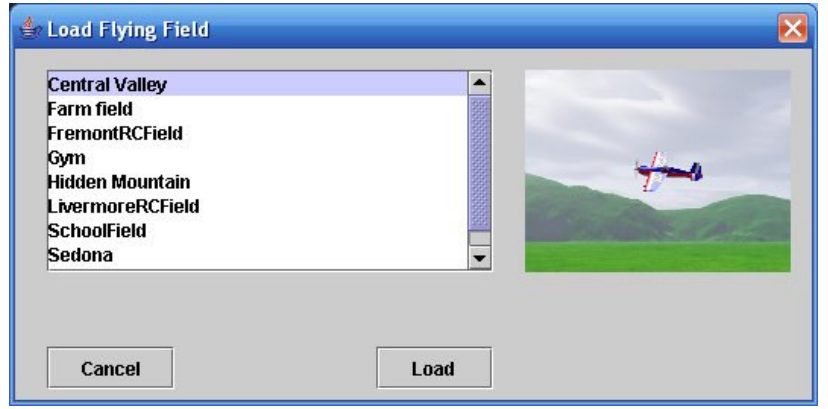

Select "Load Scenery" and use this dialog box to load a scenery file:

 Scroll down the list if needed, then click on a row to select a scenery to load. A picture from the scenery is shown. If that is the one you want to load, click on "Load". Be patient, since loadin a new scenery may take up to 15-20 seconds in some cases.

Select "Load Helicopter" and use this dialog box to load a new helicopter model:

Scroll down the list if needed, then click on a row to select a helicopter to load. A picture of the model is shown. If that is the one you want to load, click on "Load".

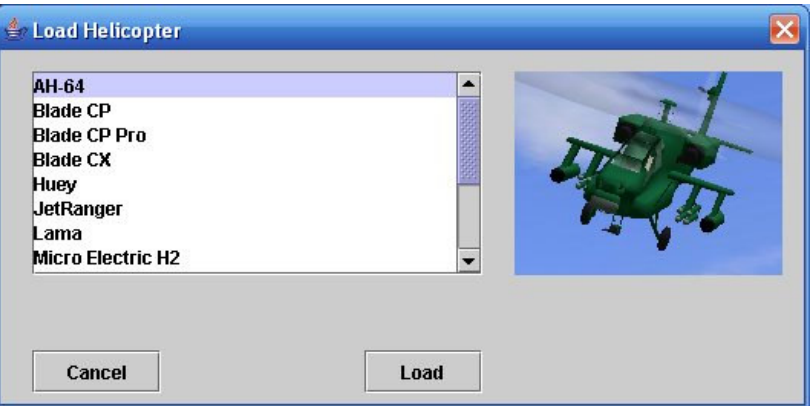

Select "Load Plane" and use this dialog box to load a new helicopter model:

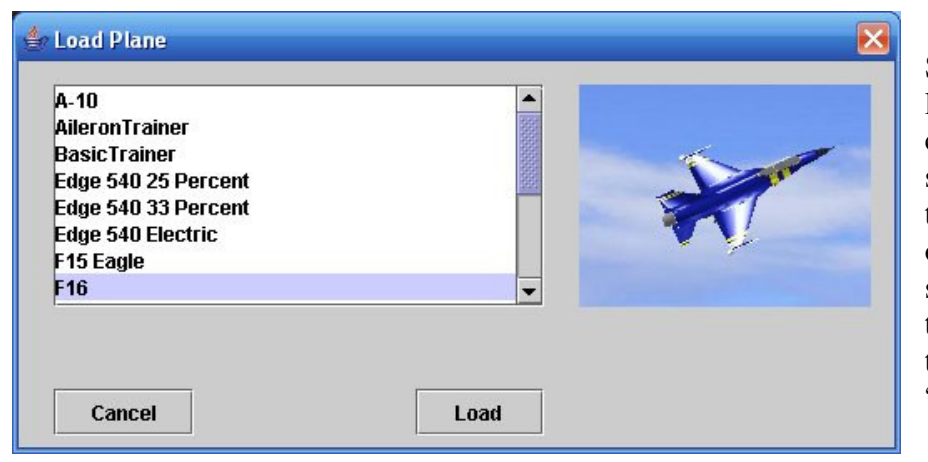

Scroll down the list if needed, then click on a row to select the model to load. A picture of the model is shown. If that is the one you want to load, click on "Load".

## **Import Scenery**

ClearView implements photo-realistic flying environment using open file format that gives you maximum flexibility to use hundreds of flying fields developed from modelers from all over the world. ClearView is compatible and can import scenery images created for all current RC simulators. To import a flying field, download the jpeg file with the scenery in a folder. Then, select "Setup" and then "Import sceneries". You will be asked to find the the scenery file to import. Once the file is selected, you can choose what resolution the target scenery will be  $-6$ , 10, 16, 24 or 32 MB. In most cases the best choice is 16 MB – that corresponds to the typical resolution that other simulators use. ClearView resolution can be even higher given the input image has that extra resolution. After selecting the target resolution, ClearView will start the process of converting the scenery into internal ClearView format. This may take up to 30 seconds. After that, the scenery is ready to use. ClearView supports full collision detection and ClearView sceneries can be made highly interactive by creating shadow collision objects. Read in the next chapters how to do that.

#### **Create Your Own Flying Site in ClearView**

You can re-create your own flying field in ClearView! The photorealistic virtual environment in ClearView is based on common 360x180 degree panorama format. The whole flying field is a single digital pictures created as complete spherical (sometime called 360x180 or equirectangular) panorama. These panorama files have aspect ratio of 2:1, corresponding to the ratio of 360 degree of horizontal field of view to 180 degree of vertical field of view. As example, panorama file can have 8160 by 4080 pixels resolution and indeed the aspect ratio is 2:1. Some other simulators use the same panorama format, but cut the lower portion of the panorama, so the same panorama in

their format will have resolution of 8160x3060, where the bottom 1020 rows will be simply cut. The missing part is actually the view under the pilot so it is not really important. ClearView can use both 2:1 and 8160:3060 formats. All user-developed panoramas on the Internet that are in the 2:1 aspect ratio or in 8160x3060 size are drop in compatible with ClearView.

Using digital camera you can take pictures from your flying site and use one of many commercial packages to stitch the photos together. You can add full collision detection to any flying field. Just read this document for details.

#### **Scenery adjustments**

Each scenery is represented by a folder in Landscapes folder. The file named landscapeparams.txt contains some important parameters that can be used when setting up a new scenery:

groundLevel 0.0 - use distance value to adjust the perceived ground level initModelPos -4.19 0.02 -5.224 - sets the position when each model is loaded initModelRot 0.0 -30.0 0.0 - set's the initial model orientation in space (in Euler angles) initSpeedVect 0.0 0.0 0.0 - set's the initial model speed – set to non zero for hand lounched models landscapeRot 0.0 0.0 0.0 - used to rotate the landscape to adust for panoramas that are not horizontally leveled. sunLightVect 0.0 120.0 100.0 - defines the sun light vector for that scenery

## **Import FMS Models**

This function is used to import popular FMS models. Please note that FMS models do not have moving control surfaces and props for planes or rotating main and tail rotors for helicopters. The imported models can be used in ClearView, but for best results need extra work done in ac3d (from http://ac3d.org) which is the model editor for ClearView. To import FMS model, select "Setup" then "Import Models". You have to finish the models using ac3d from http://ac3d.org Many thanks to Mark Glennon who contributed this excellent manual that describes the conversion process in details:

Converting FMS models to ClearView including rotating props, moving surfaces and landing gear

The same manual can be used to create new models from scratch.

### **Import third party ClearView models**

All ClearView models are exchanged on the interned as zip files. If you download ClearView model as a zip file, please follow these steps:

- Open the model file with win zip or other zip type utility
- Extract the content under c:\Program Files\SVKSystems\clearview\models The model will be instantly available for use. It is recommended to keep all your third party models in another directory, let say c:\MyCVModels\models. Extract each model you want to keep in that directory as well. If you keep all of your models there you will be able to easily copy all of then when you install a new ClearView version.

## **Flight Recorder**

You can record and play back your flying sessions. This helps to review your flying style and eliminate common mistakes. You can also choose to show the movement of the transmitter sticks during the playback. This will help you learn how to perform 3d maneuvers when you play pre-recorded 3d session. To start a recording, select Flight Recorder and then "Record". You will have to enter the name of the recording. To start recording, get the model ready and press function key F11. To stop the recording, press function key F12. You can share your recordings with other ClearView users. All records are saved in folder "records" under the ClearView home directory. You can e-mail any of your recordings or post them on the web. Please note, that the other party can play the recording only if they have the same scenery and model that are used in the record.

## **Model Setup**

ClearView implements sophisticated mathematics and very unique physics modeling engine that provide complete and full simulation for all important flight characteristics for RC model planes and helicopters. The flying qualities set ClearView apart from other simulators and that is visible in the way all ClearView models feel and fly. The flight model for each plane or a helicopter can be customized using more than 230 parameters in the Advanced Settings menu. ClearView provides the most customizable flight model from any RC simulator on the market regardless the price. The Advanced settings menu therefore is for users that are accomplished 3d pilots with ultimate knowledge what to expect from a model and willing to learn how to use all these parameters. The models provided with ClearView do not need any changes in the advanced Settings menu. The Advanced setup screen is shown below:

The Advanced setup can also be used to define flight model for VTOL models and coaxial helicopters.

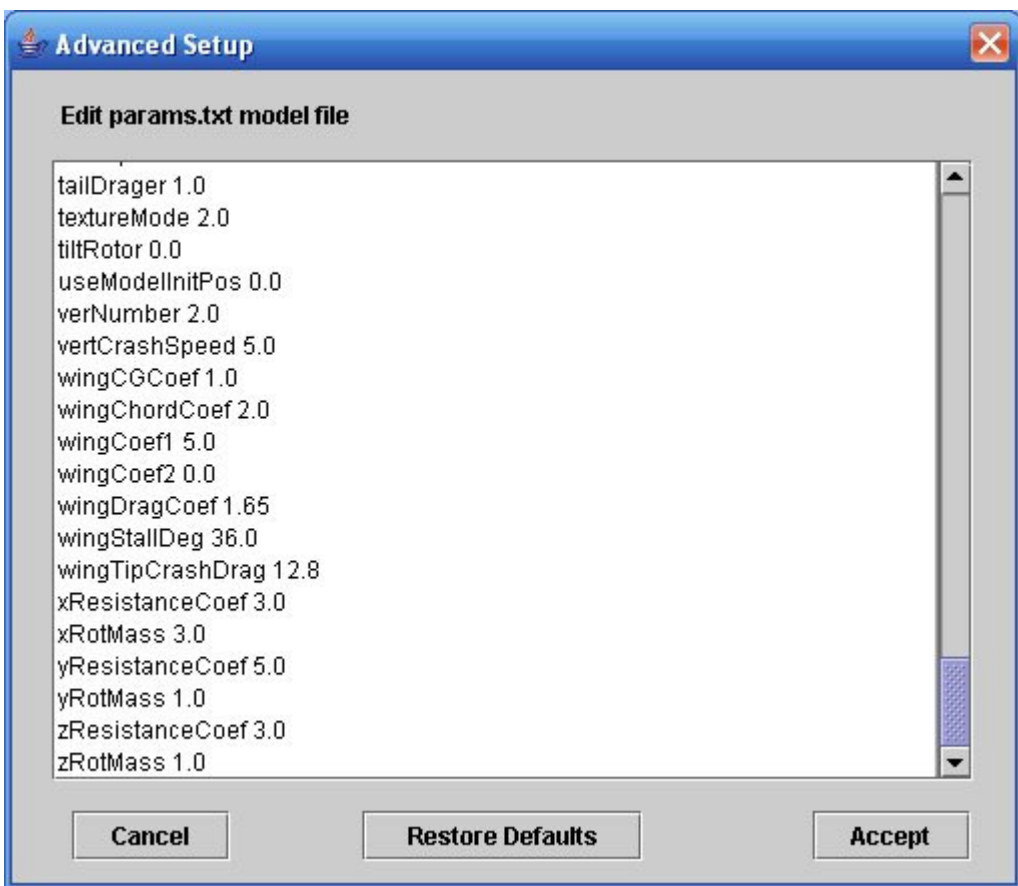

We recommend that Easy Model Setup is used instead, You can easy adjust the most important flying behaviors for any ClearView model using the Easy Model Setup screen.

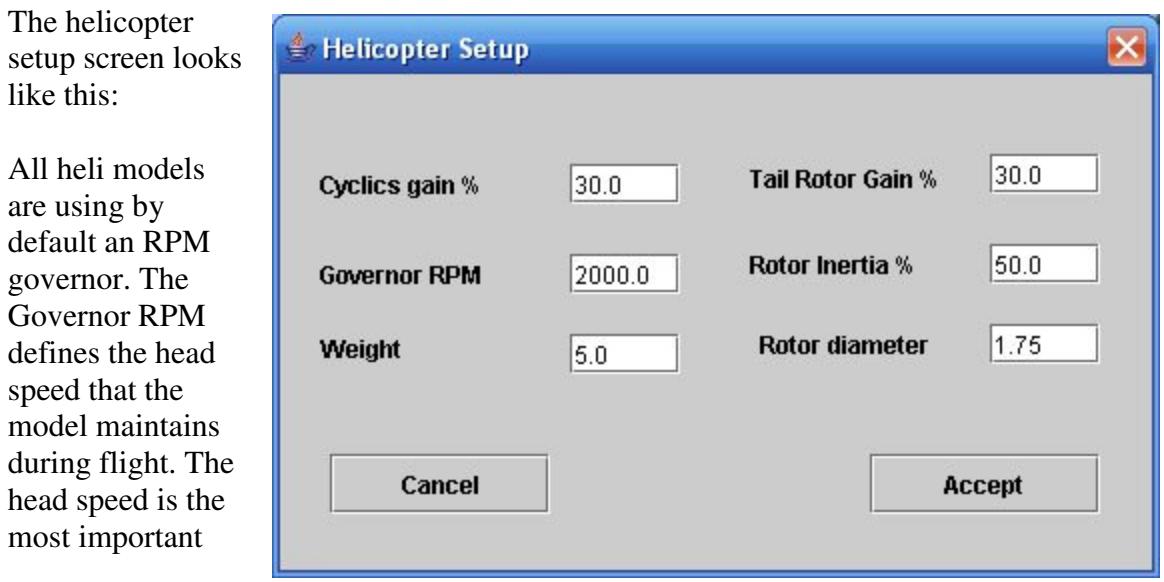

parameters that you must try change first if you want to make the computer helicopter fly closer to your real helicopter. If you feel you need faster head response, or faster and more powerful climb, advance the governor RPM. For novice fliers, adjust the governor RPM down for softer and slower control feel.

After you select the proper governor RPM, the next parameter to adjust is the cyclics gain. This corresponds to the servo travel in real model – by increasing the travel, you increase the response rate in the limits of the given head speed.

The tail rotor gain corresponds to the tail servo travel and the size of the tail blades. More gain corresponds to bigger faster tail.

The rotor inertia is used to define how fast the head speed decays in auto rotation and the capacity of the kinetic energy in the head to lift the helicopter during the final flare in autorotation.

The rotor diameter can be sued to change the rotor disk loading and is used to fine tune the feel of the ClearView helicopter to your real one.

The weight is important parameter that can significantly change the flight behavior and inertia of a model. Experiment for best results with settings close to the original value.

The Plane Setup screen looks like this:

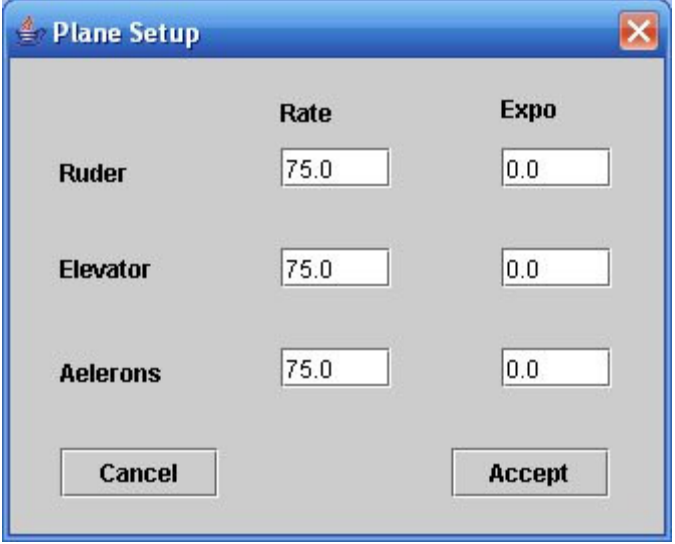

The plane setup provides ability to change the servo throws (rate) and expo setup. If you feel that stock planes are too fast for you, feel free to lower the rate as much as needed to get the desired control feel.

# **Plane Model Parameter Definitions**

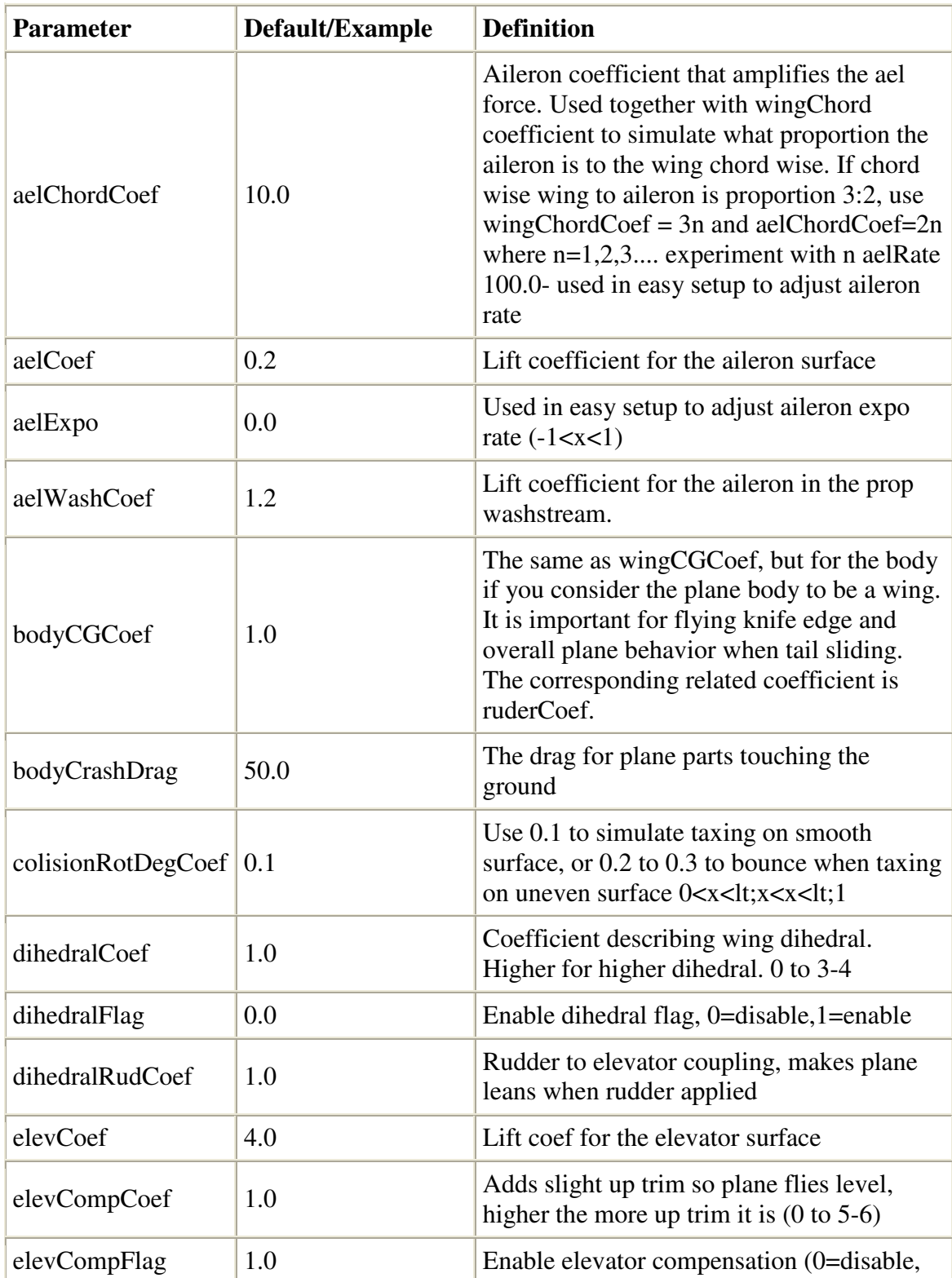

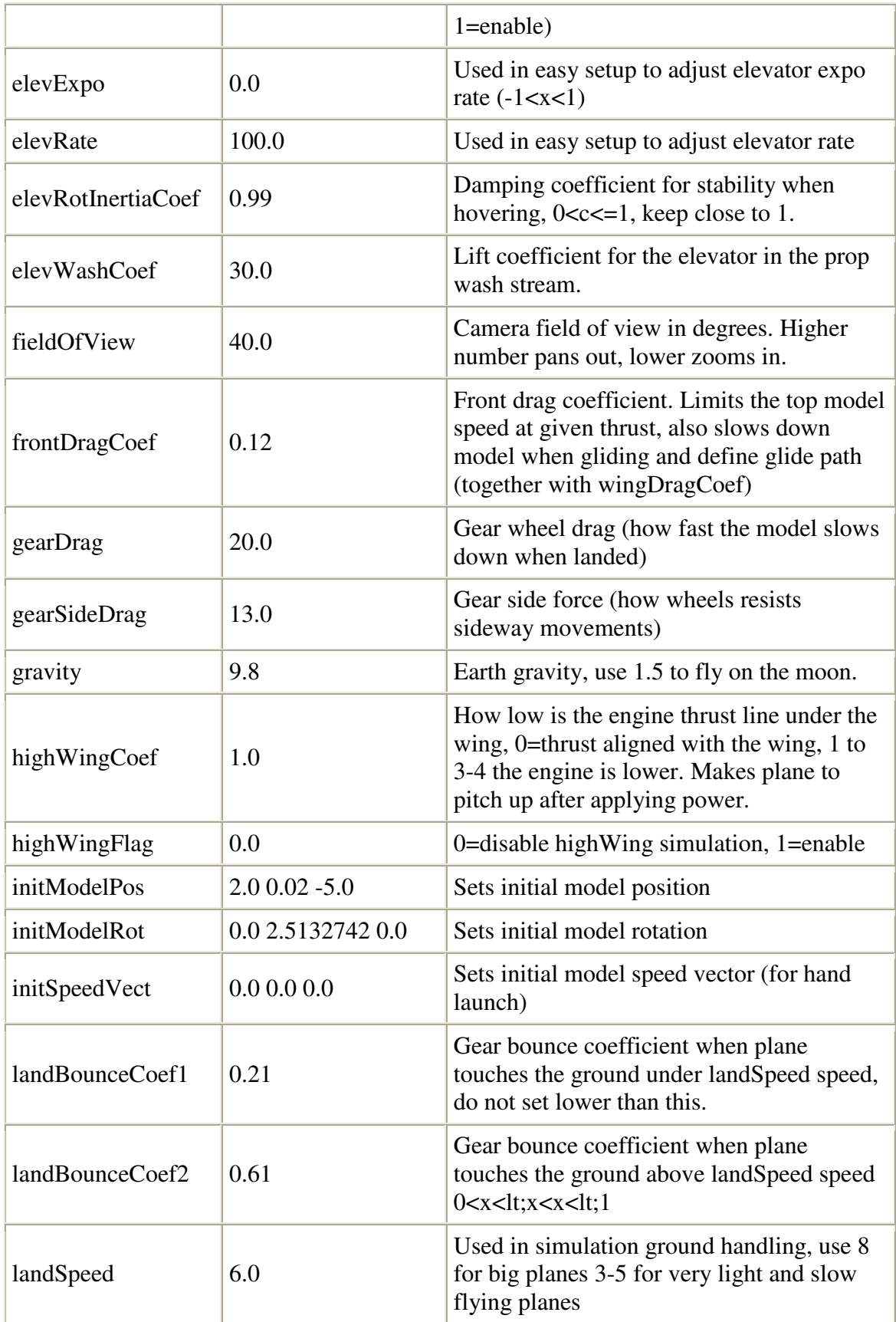

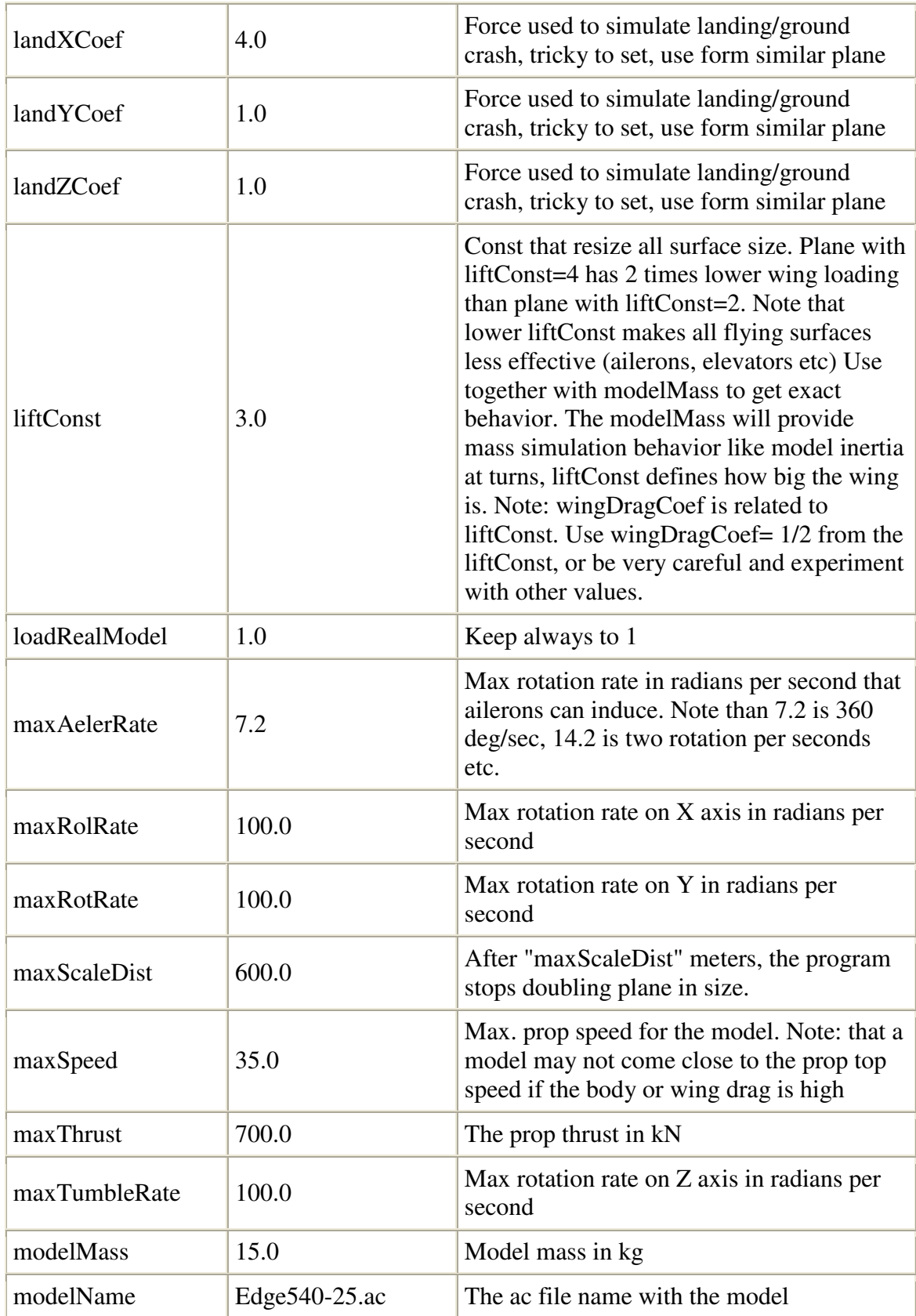

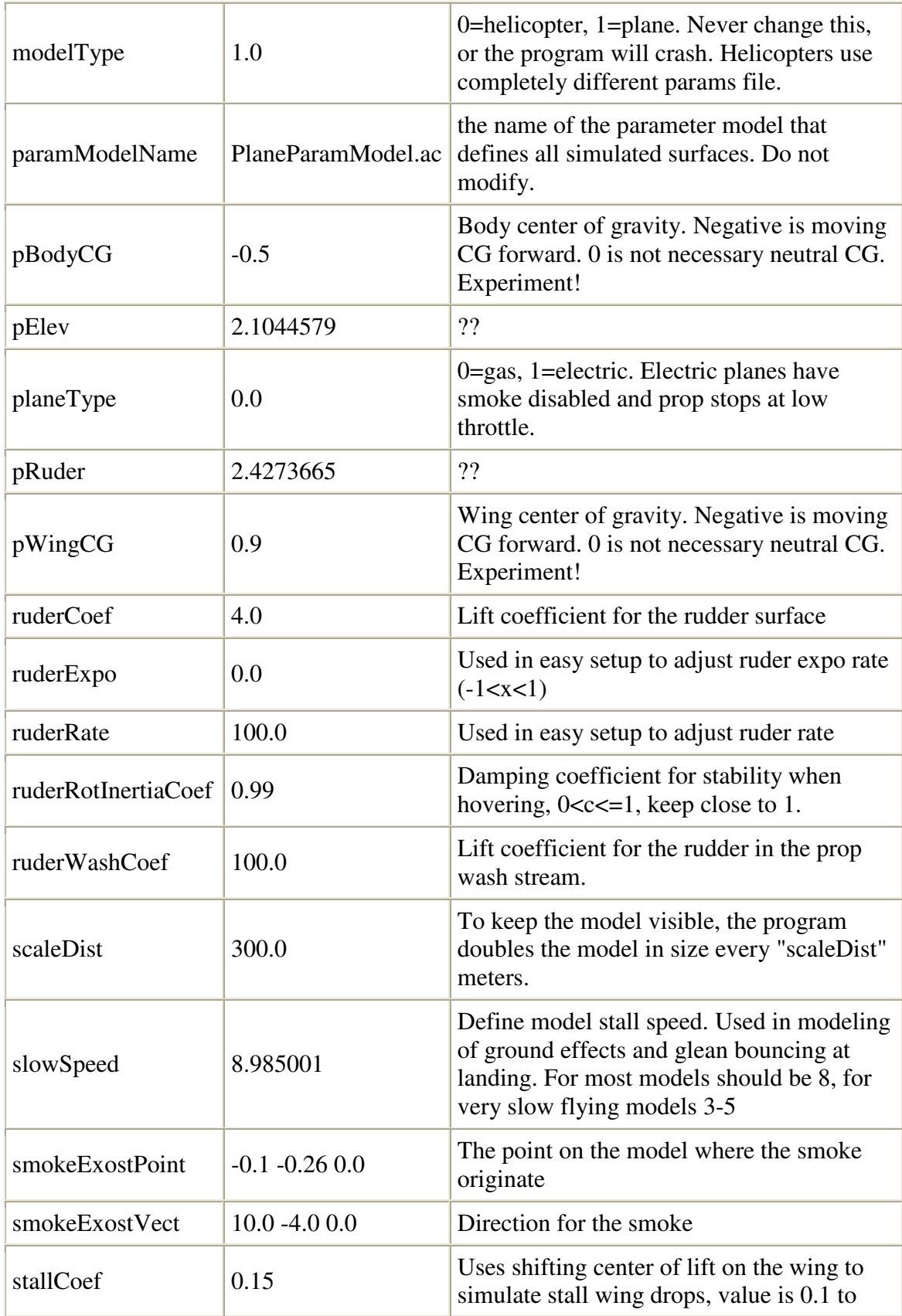

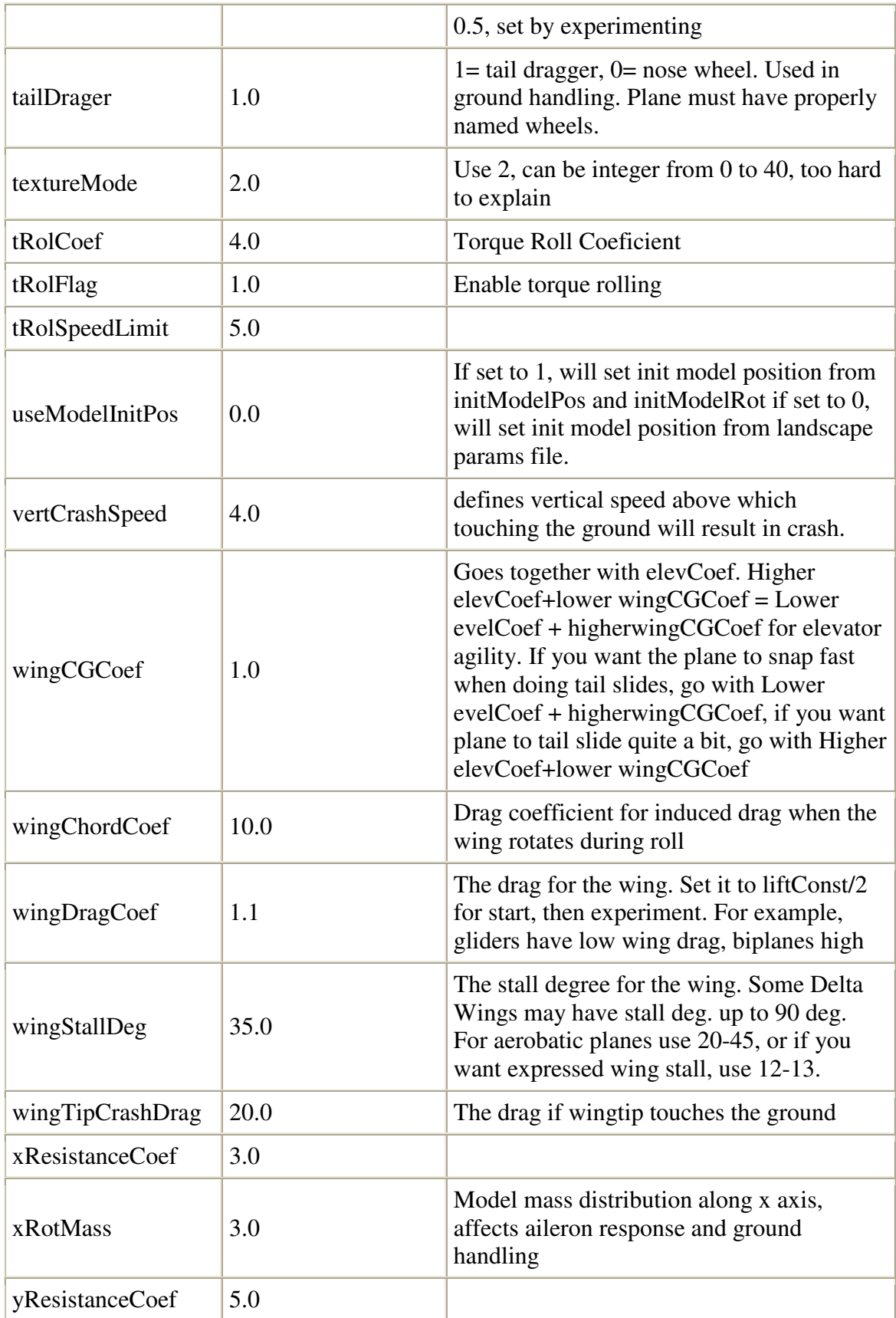

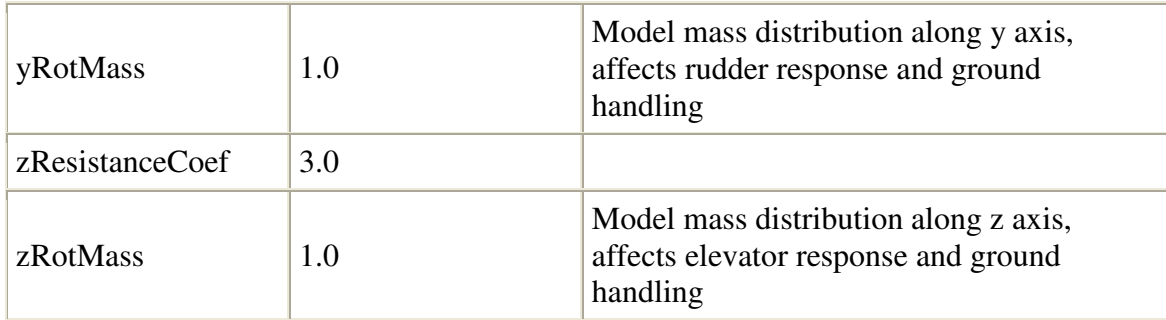

The table is courtesy to Gregory Matthews and Kenneth Green.

#### **Camera and Zoom Setup**

ClearView provides 3 camera model and 3 zoom modes that helps in maintaining best possible view for the model while keeping the ground in sight. The camera views are "Direct", "AI" and "Dynamic". To select the proper camera view, select "Settings" then "Camera Setup". You will see a screen like this:

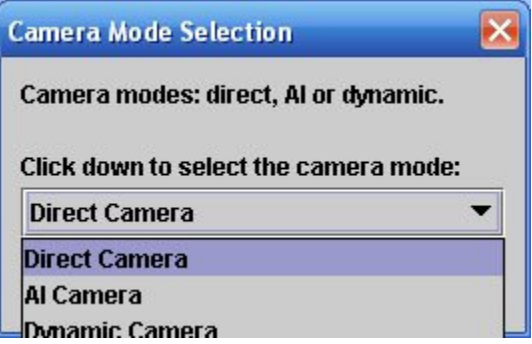

Clicking on the drop down box will allow you to select the desired camera mode. The direct camera view keeps the model in the center of the screen and simulates you following the model by rotating your head so the model is always in the center of your vision. This is useful simulation for the way beginner RC pilot follows the model very close and is "blind" for anything what happens on the side. The dynamic camera mode simulate how most advanced pilots follow the model – they face the general direction of the model, but follow the model with eye movements. The camera simulates both movements and provides immersive environment that feels real. The AI camera model stand for "Artificial Intelligence" and uses "fuzzy logic" trying to anticipate the future model movements while trying to represent as much of the ground while still keeping the model on screen. The simulator for example, will know that the helicopter is high in the sky and makes autorotation. The camera will be gradually positioned so the helicopter is show slowly at the top of the screen so the there is enough time for you to react and see the ground when the ground shows up.

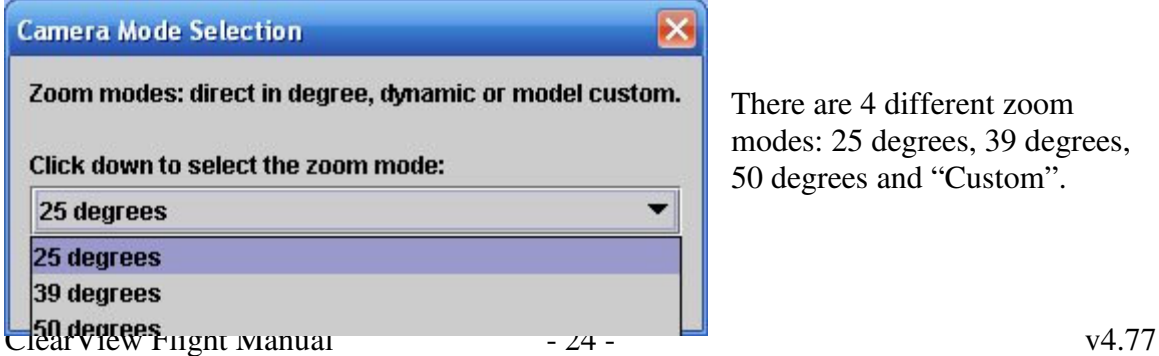

There are 4 different zoom modes: 25 degrees, 39 degrees, 50 degrees and "Custom".

The first 3 zoom modes provide fixed field of view. The 50 degree provides wide view of the field and is usefull for wide monitors to create real cinematic experience. The 25 degree can be used with smaller models so you don't loose them from site. The 39 degree is the natural field of view and provides a good balance between the need to have general field awareness and good view of the model as well. The "Custom" view mode (not shown on that picture) provides the most flexible way to control the zoom model. The "Custom" view mode is controlled for each model based on 3 parameters in the model params.txt file. These parameters can be edited in the advanced model setup. This allows you to define a "Custom" zoom behavior per model that allows you to see that model best. The parametsrs that control the custom zoom are:

fieldOfViewNear defines the field of view (zoom) when the model is on distance lower than startZoomDistance

fieldOfViewFar defines the field of view (zoom) when the model is on distance bigger than endZoomDistance

When the model is on distance between fieldOfViewNear and fieldOfViewFar, the zoom changes slowly and proportionally from fieldOfViewNear to fieldOfViewFar

Let's see how the zoom will change if the parameters are set as follows:

startZoomDistance 30.0 endZoomDistance 100.0 fieldOfViewFar 20.0 fieldOfViewNear 50.0

If the model is closer than 30 meters, the zoom will be wide, at 50 degree field of view. As the model flies away, between 30 and 100 meters, the camera will gradually zoom from wide view (50 degree FOV) to zooming at the model up to 20 degree FOV when the model arrives at 100 meters distance. This will let you see the model and the scenery quite well. After the model continuies to move further away, after the 100 meters distance, the zoom will stay constant at 20 degree FOV so you don't get false feeling that the model is not moving away.

#### **Smoke and sound setup**

ClearView provides fully 3d sound. The sound engine is driven by the model position and uses Doppler effects that provides the most realistic stereo sound available in RC simulator. The sound is controlled by the "Settings" menu and can be turned off if you preffer to play music when flying. The smoke provides those extra visual clues that helps us when we flyin the real model. If you have slower frame rates you may turn the smoke off from the "Settings" menu.

## **Servo Setup**

You can select and assign different servo sets to any ClearView model. In addition to the full flight simulation, ClearView simulates number of popular RC servo types with different speed, resolution and centering precision. Use this screen to select and assign a new servo set to the current model:

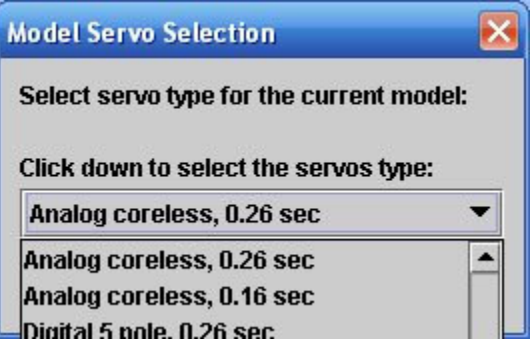

Once assigned, the servo sets are kept with the model, so the next time you load the same model, the servo set that you selected for that model last time is still current.

## **Training and Magic Time scale setup**

Slowing down the time is the best way to learn to fly RC models. To get to the magic time setup, select "Settings" and then "Magic Time Scale". You will see screen like this:

If you select value of 100, the time flows "real time". Any value under 100 slows the time, for example if you enter 50, time will flow two times slower than normal. You can speed up the time up to 1.5 times the normal time by entering a number between 100 and 150.

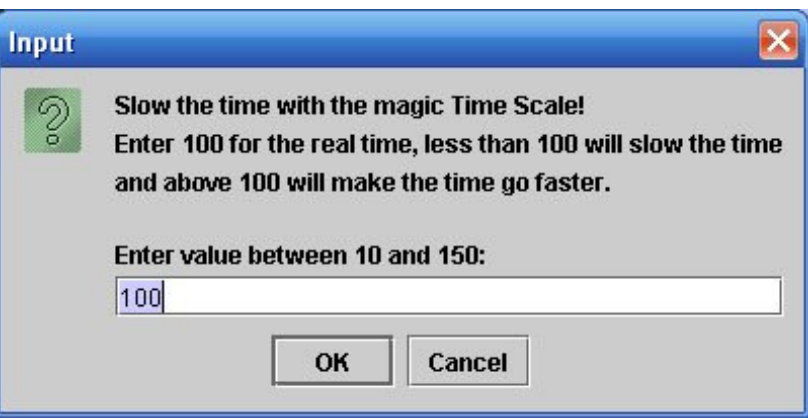

Usually you speed up the time when you want to train is conditions harder than in real flight so you are better prepared if you get into challenging situation.

# **Weather Setup**

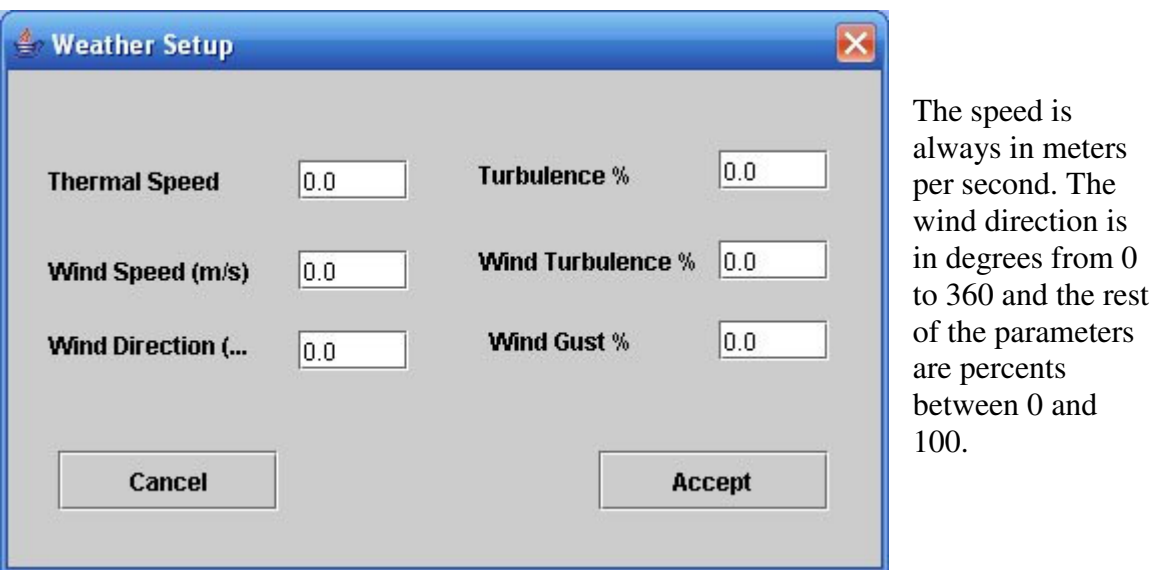

Use the following screen to create different weather conditions:

The Thermal speed defines the Up/Down speed of the ear mass over the flying field. If you select Thermal speed 1 that would mean that there will be updraft of 1 ms which is 3.6 km/hour or 2 miles per hour updraft speed. The Turbulence parameter defines how often and now much the thermal speed goes lower than the thermal speed. For example, if you select Turbulence 100% that will means that at certain moments the thermal speed will be varying from 0 to 1 m/s. If the turbulence is 50% the termal speed will vary from 0.5 to 1 m/s.

The Wind speed defines the speed of wind in m/s. The wind turbulence defines how low the wind speed drops from the value set in Wind Speed parameter.

The Wind Gust parameter defines how often and wind gust occurs and what is the intencity curve of the wind gust front end.

Since you can't feel the wind with your body in similar way when you are flying at the real field, use lower wind sped values to create more challenging environment to fly. If you select to high values, the models can become very hard to fly.

### **Fly together over the Internet - multi-player setup**

ClearView provides ability for two players to set a network session and fly together. Each user flies his own model, but is able to see and hear the model flown by the other party. This unique capability of ClearView will let you fly together with a friend the same way you fly with other people in your local club. Keep in mind, that the camera will follow your model. You will see the other model only when it comes in the camera field of view. ClearView provides full stereo sound with complete spatial information so it is easy to guess where the other model is when you do not see it. It is good practice to keep the models close - either try to fly formation when flying planes, or hover in close proximity when flying helicopters.

Setting up peer to peer networking requires some level of understanding how to enable your host and port for peer to peer networking. Most of the residential computers are behing router and a firewall. Make sure you understand all what you are doing. There are a lot of resources on the net, or just ask a friend for help. Going to a simulator user group like this can be a lifesaver. Just ask for help on setting multiplay for ClearView.

ClearView comes with the network multi-play disabled. The reason is, that your computer ports are guarded by security programs that you may have installed to keep your computer from viruses and other threats. You must manually enable the ClearView multi-play and configure your security programs and firewalls are to allow network play. To configure ClearView for net play, you must edit startupParams.txt (Under Program Files/SVKSystems/clearview folder) and change some lines.

Here are the lines that control ClearView net play: myHost localhost myPort 0 netHost1 localhost netPort1 0

When ClearView starts and see that myPort is 0 and netPort is 0, ClearView will have the net play disabled. ClearView will work in the usual in local mode. This is the normal way you want to use ClearView. Even after a net play session, you must go back and edit this file and change the ports to 0. This will allow ClearView runs in local mode when started next time. Let's now review the parameters one by one.

myHost must allways be localhost.

For network play, you must select a number for myPort parameter. We suggest to use 31000. Your friend can also select the same number, let say 31000 as well.

Now, you need to find what is your computer TCP address. Please click here and write down the number. This is your TCP address. Give that address to your friend to use in his configuration, when filling his hetHost1 parameter. Your friend needs to click on the same link from his computer and give you his internet TCP address. Fill in the address he will provide to you in your netHost1 parameter. For example:

Your host is: 122.22.2.200 You choose port number 31000

Your friend host is: 133.33.3.300 He chose port number 31000

In your startupParams.txt , your lines must be completed like that:

myHost localhost myPort 31000 netHost1 133.33.3.300 netPort1 31000

Your friends startupParams.txt lines must be completed like that:

myHost localhost myPort 31000 netHost1 122.22.2.200 netPort1 31000

Save the newly configured startupParams.txt . Your friend must also save his startupParams.txt Congratulations, you just completed the network setup for ClearView net play!

Now, you have to enable your computer to work as peer to peer over the internet. Let's assume that you know how to do that and you both allready have your computers enabled.

After you and your friend enabled your computers for net play, you must check if that is really the case. Go to this url to test if your computer address is internet accessible. On the page you wil see your computer TCP address. Select "Ping" and click on the submit button. If your net setup is correct the ping will be successful. If you can't ping, you must do whatever corective actions are needed( like disabling your firewalls, setting your computer in DMZ zone, punching port,enabling your router to answer to ping etc. ets.) Since this is different for everyone's configuration, we do not want to give any specific advise. Make sure you know what you are doing or ask a friend for help.

Ok now, we are getting close. Now, you tested that your computer pungs fine, and your friend tested on the same page that his computer pings fine.

The last step is to make sure the port is punched tru (it is enabled). To do that, start ClearView and do to this page. On the port scan line, in the custom field type your port number (in our example it was 31000) and click go. If you get this message:

The host 24.6.43.60 does not have a service running on port 30000 ().

than means you have to map the local computer port to the router and expose that port on the internet (nice, now you can get that router manual and read it again...).

If you get: The host  $24.6.43.60$  have a service running on port  $30000$  ().

you are all set. Another ClearView instance from the net will be able to connect to your ClearView program for mulit-play.

Your friend must start ClearView and both programs will connect automatically. If for some reasons he does not see your model, he must perform the port test from his computer to make sure his port is exposed for communication.